# **Remote Support BlokSec Integration**

# **Table of Contents**

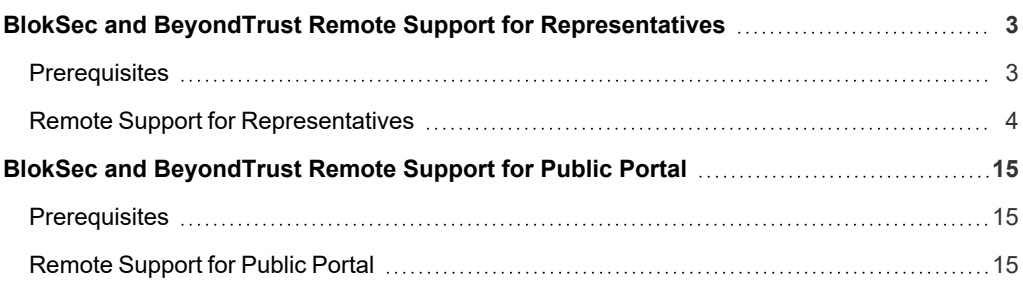

# <span id="page-2-0"></span>**BlokSec and BeyondTrust Remote Support for Representatives**

Traditional remote access methods such as RDP, VPN, and legacy remote desktop tools lack granular access management controls. These processes enable easy exploits via stolen credentials and session hijacking. Extending remote access to your vendors makes matters even worse.

BeyondTrust Secure Remote Access enables organizations to apply least privilege and audit controls to all remote access from employees, vendors, and service desks. BlokSec provides users the ability to securely connect without the hassle of passwords or MFA. Representatives and public portals are supported.

Remote Support for representatives provides the ability to configure a SAML authentication provider, which needs to be configured to point to BlokSec instance. Configuration is required in both products.

<span id="page-2-1"></span>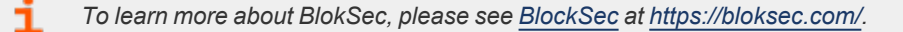

## **Prerequisites**

- Installed BeyondTrust Remote Support instance
- Installed BlokSec instance
- BlokSec test users with mobile app installed

#### <span id="page-3-0"></span>**Remote Support for Representatives**

#### **Create Remote Support for Representatives Application in the BlokSec Administration Console**

Log in to Bloksec and follow the steps below:

- 1. From the dashboard, click **+ Add Application**.
- 2. Select **Create from Template**.
- 3. Select the **BeyondTrust Remote Support and Privileged Remote Access for Representatives** template.

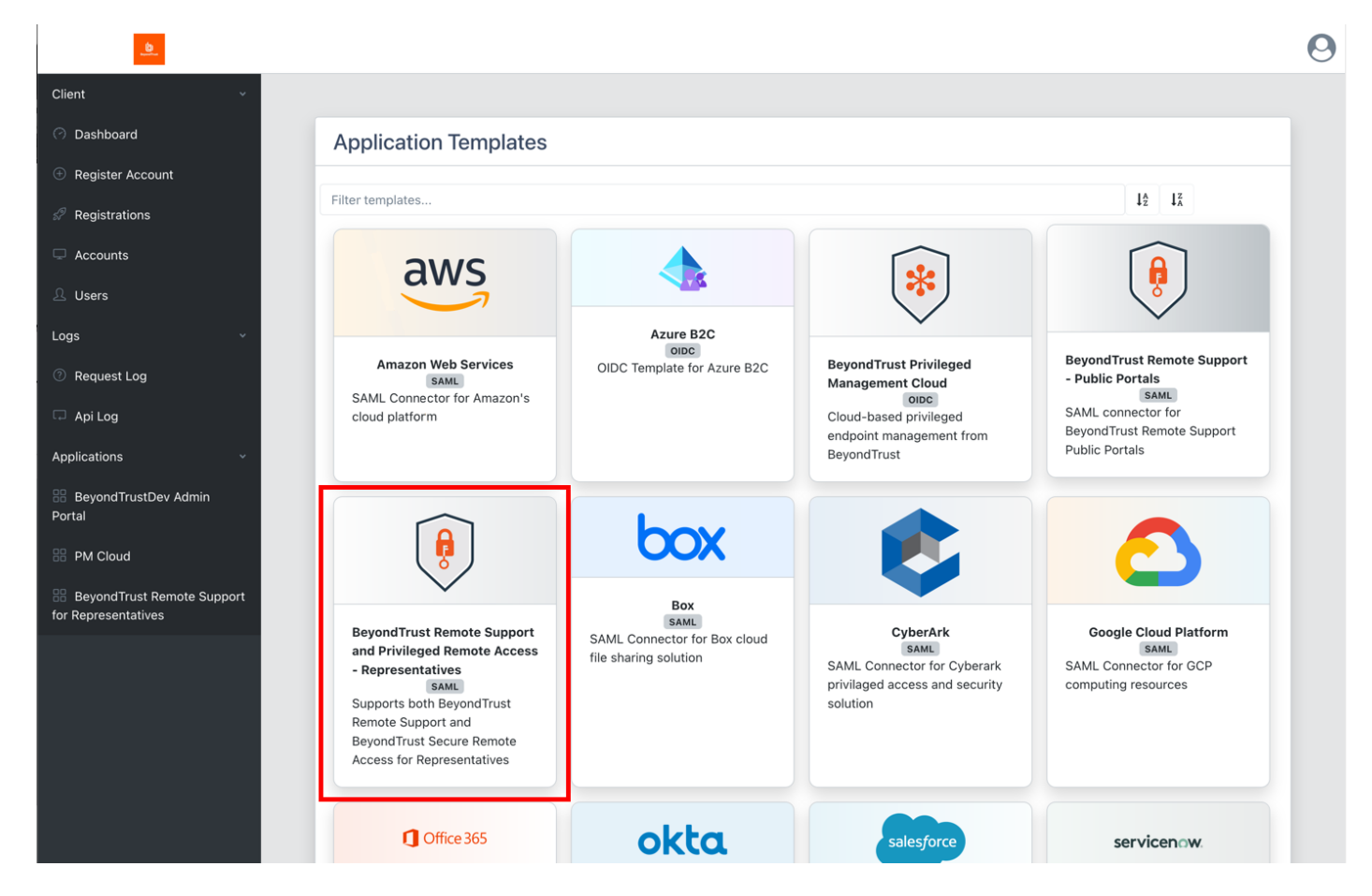

**SALES:** www.beyondtrust.com/contact **SUPPORT:** www.beyondtrust.com/support **DOCUMENTATION:** www.beyondtrust.com/docs 4

- 4. On the **Create Application** screen:
	- <sup>l</sup> Replace **{your-instance-url}** in the **Entity ID** and **Assertion Consumer Service** URLs with the URL of your BeyondTrust site (for example, **eval######.beyondtrustcloud.com** or your customer URL).
	- <sup>l</sup> Set the **NameID Source** to **User email**.

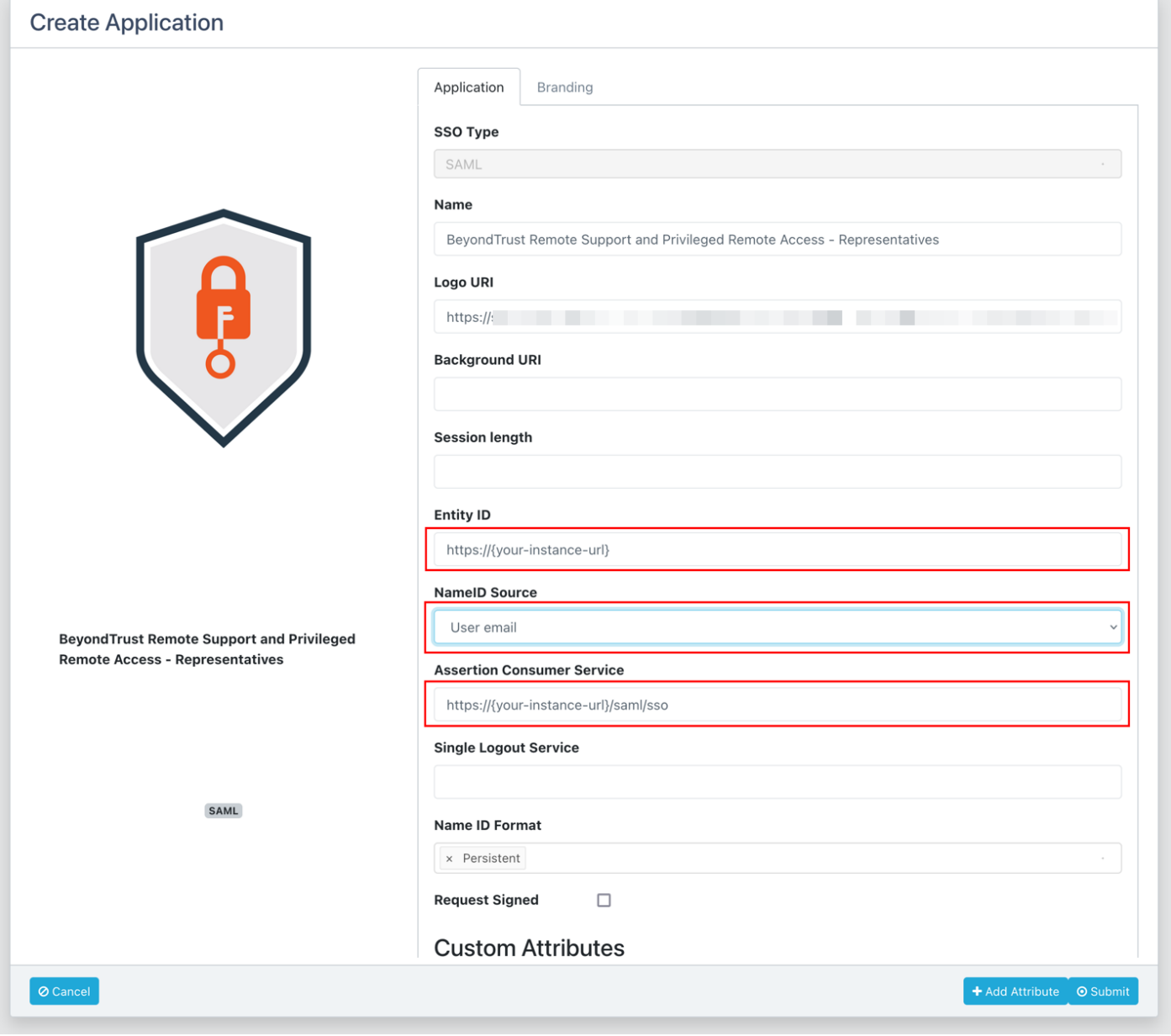

5. Edit the **Groups** attribute and set the **Value** to the group name, which is passed with the SAML assertion.

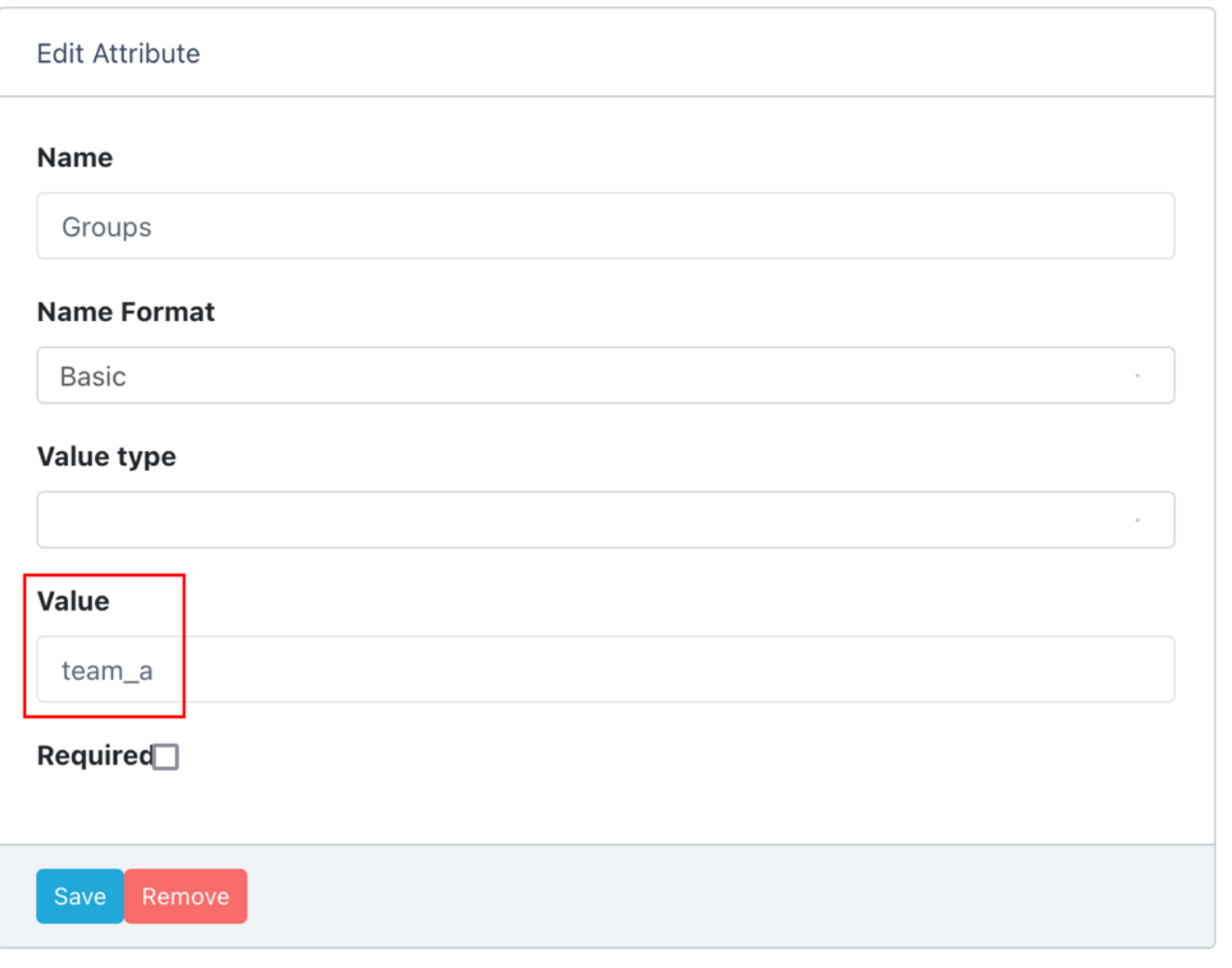

6. Submit the new application, and then make note of the **SSO Uri**, and view and save the **X.509 Signing Certificate** in a new file, for example, **signing\_cert.pem**.

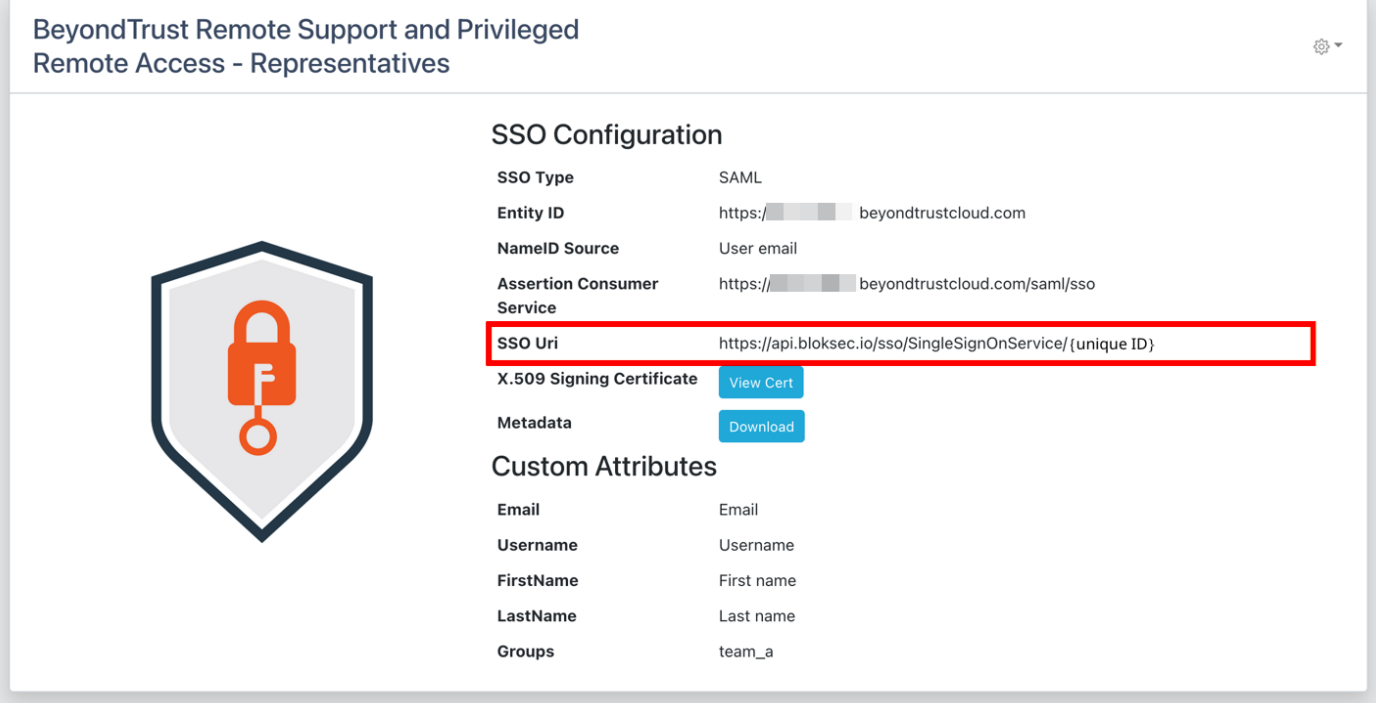

## **Configure the SAML for Representatives Identity Provider in BeyondTrust**

Log in to BeyondTrust Remote Support. Continue with the steps below.

1. Click the **Users & Security > Security Providers** tab, click **+ Add**, and select **SAML for Representatives**.

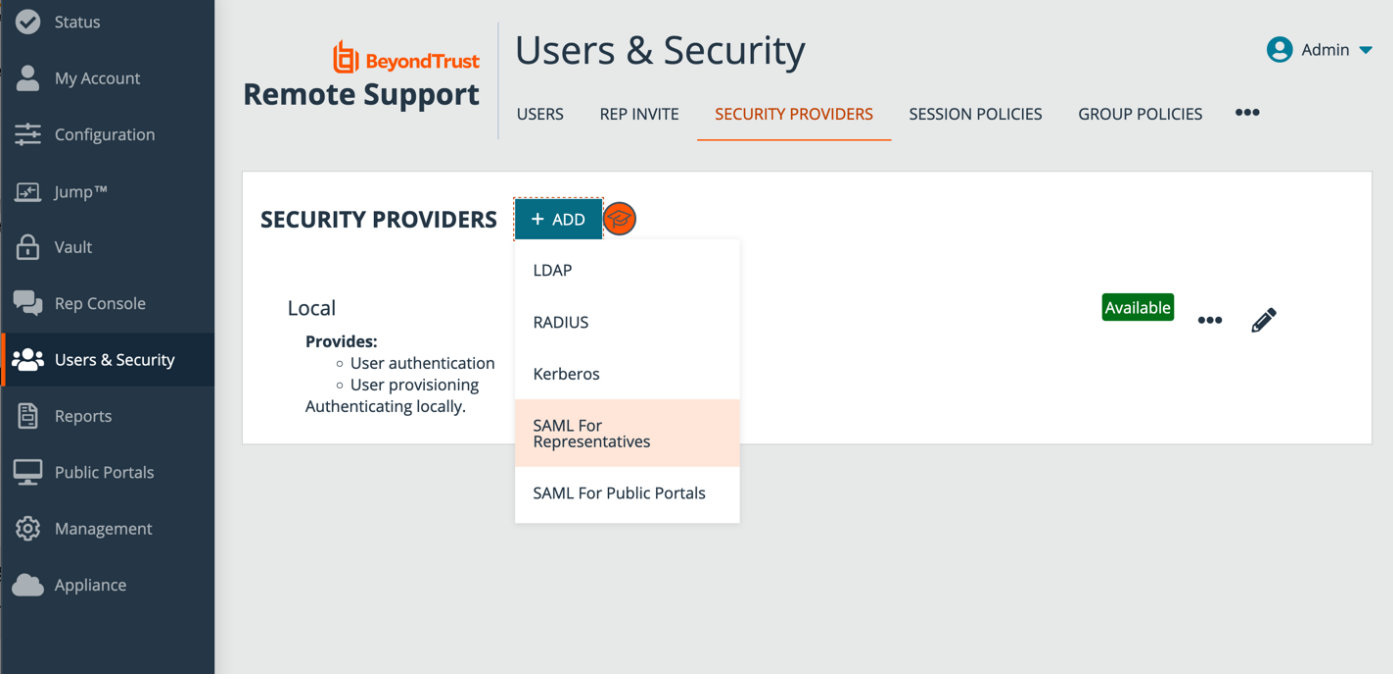

- 2. Under **Identity Provider Settings**:
	- <sup>l</sup> Enter the **Entity ID**: *https://api.bloksec.io*
	- <sup>l</sup> Set the **Single Sign-On Service URL** to the **SSO Uri** value provided by BlokSec when the new application was submitted in the BlokSec Administration Console. For example, *https://api.bloksec.io/sso/SingleSignOnService/{unique ID}*.
	- <sup>l</sup> Click **+ UPLOAD CERTIFICATE** and upload the certificate downloaded from BlokSec when the new application was submitted in the BlokSec Administration Console.

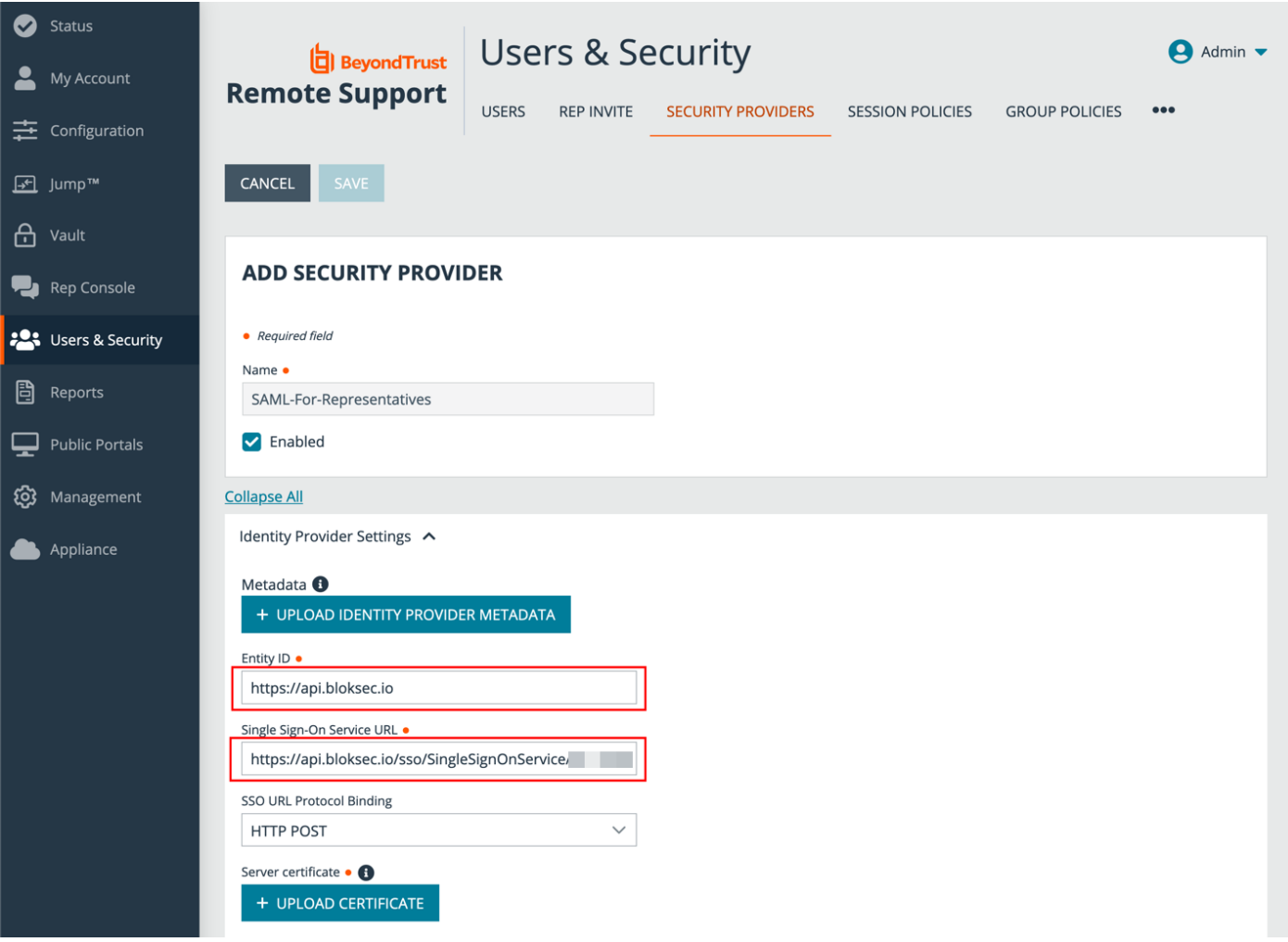

3. Under **Authorization Setting**s, choose the group to be used for the **Default Group Policy**.

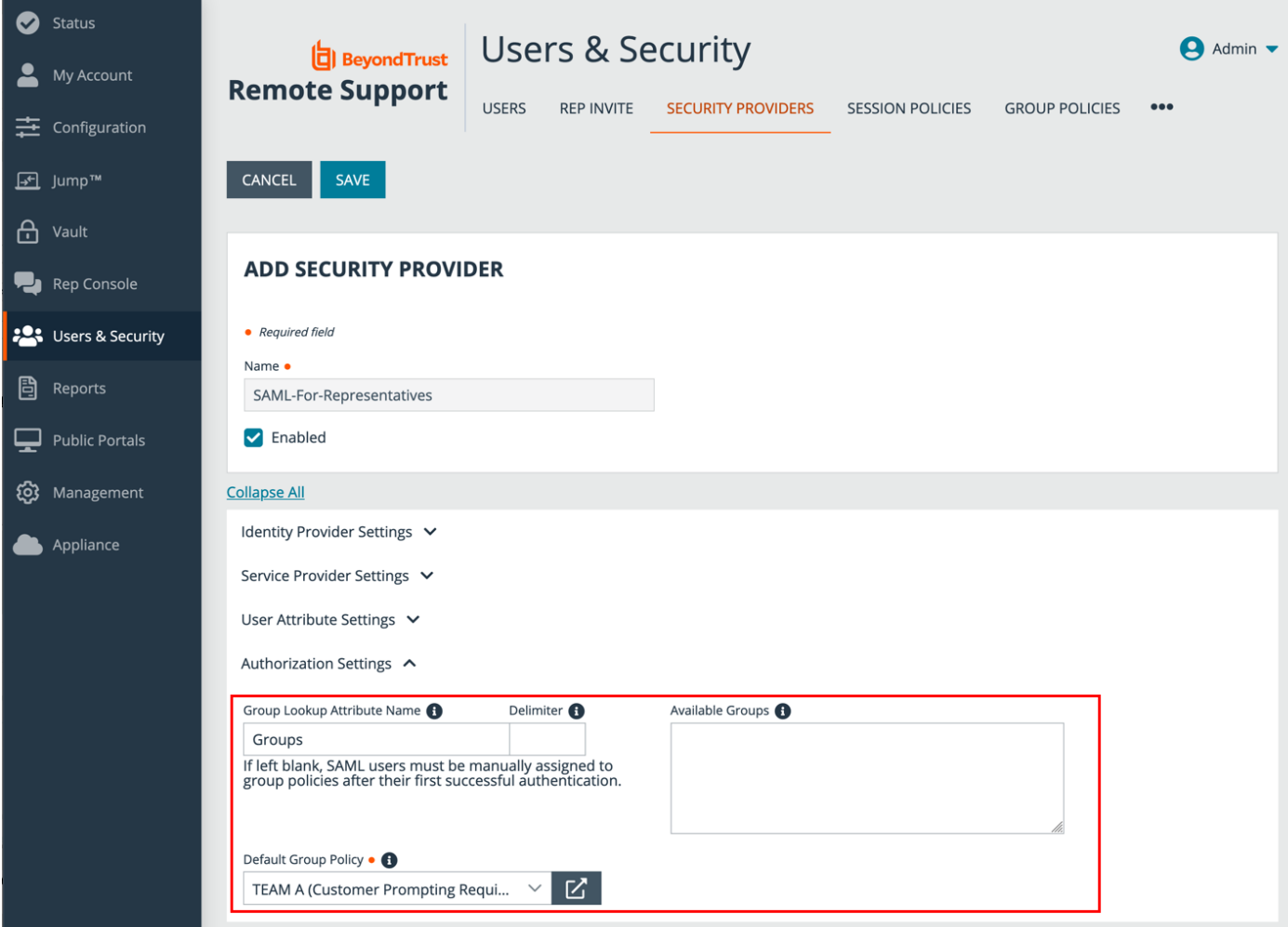

### **Test the Configuration**

- 1. Go to the BlokSec administration console, and navigate to the newly created **BeyondTrust Remote Support for Representatives application**.
- 2. Click the settings icon.
- 3. Select **Create Account**.

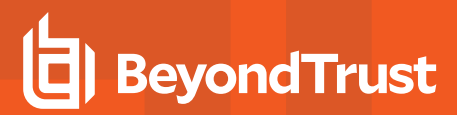

4. Go to the BeyondTrust instance's login page (for example, https://eval######.beyondtrustcloud.com/login/login) and click **Use SAML Authentication**.

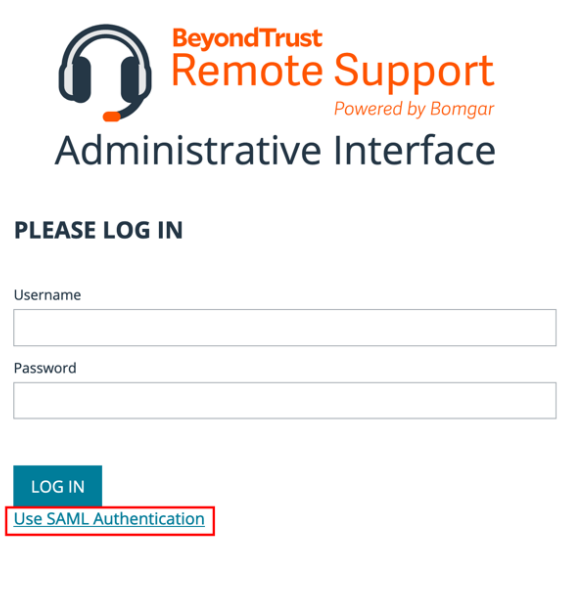

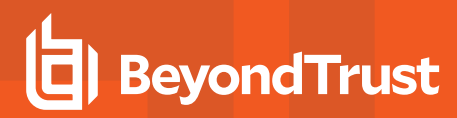

5. Enter the username created in the step above.

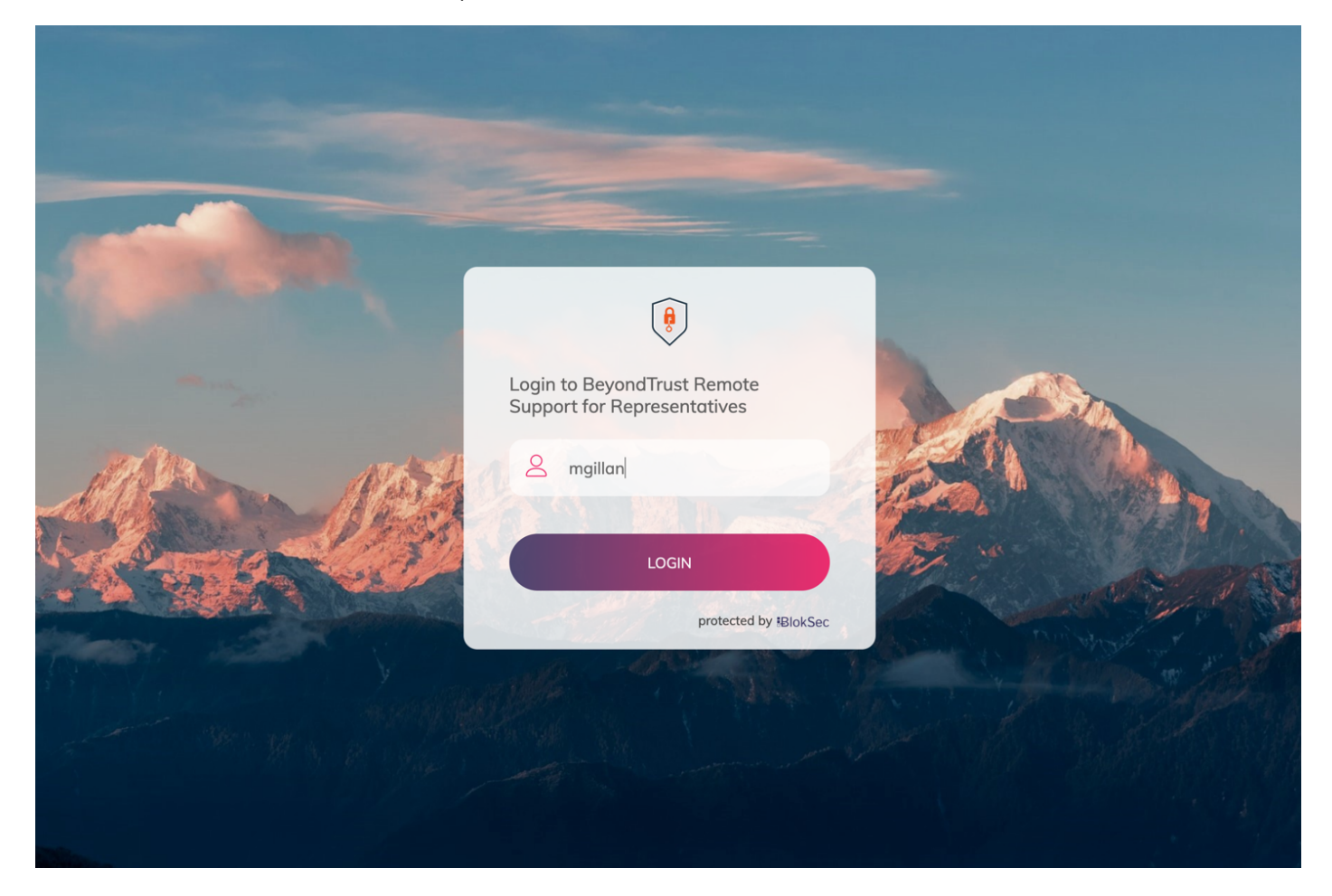

- 6. BlokSec sends a push notification to the user's mobile application to authenticate the representative.
- 7. The representative can review the request, and then approve it. The device performs a biometric authentication (e.g., fingerprint or facial recognition depending on the mobile device's capabilities), and then a digital signature is sent to the BlokSec service to verify the representative's authenticity.

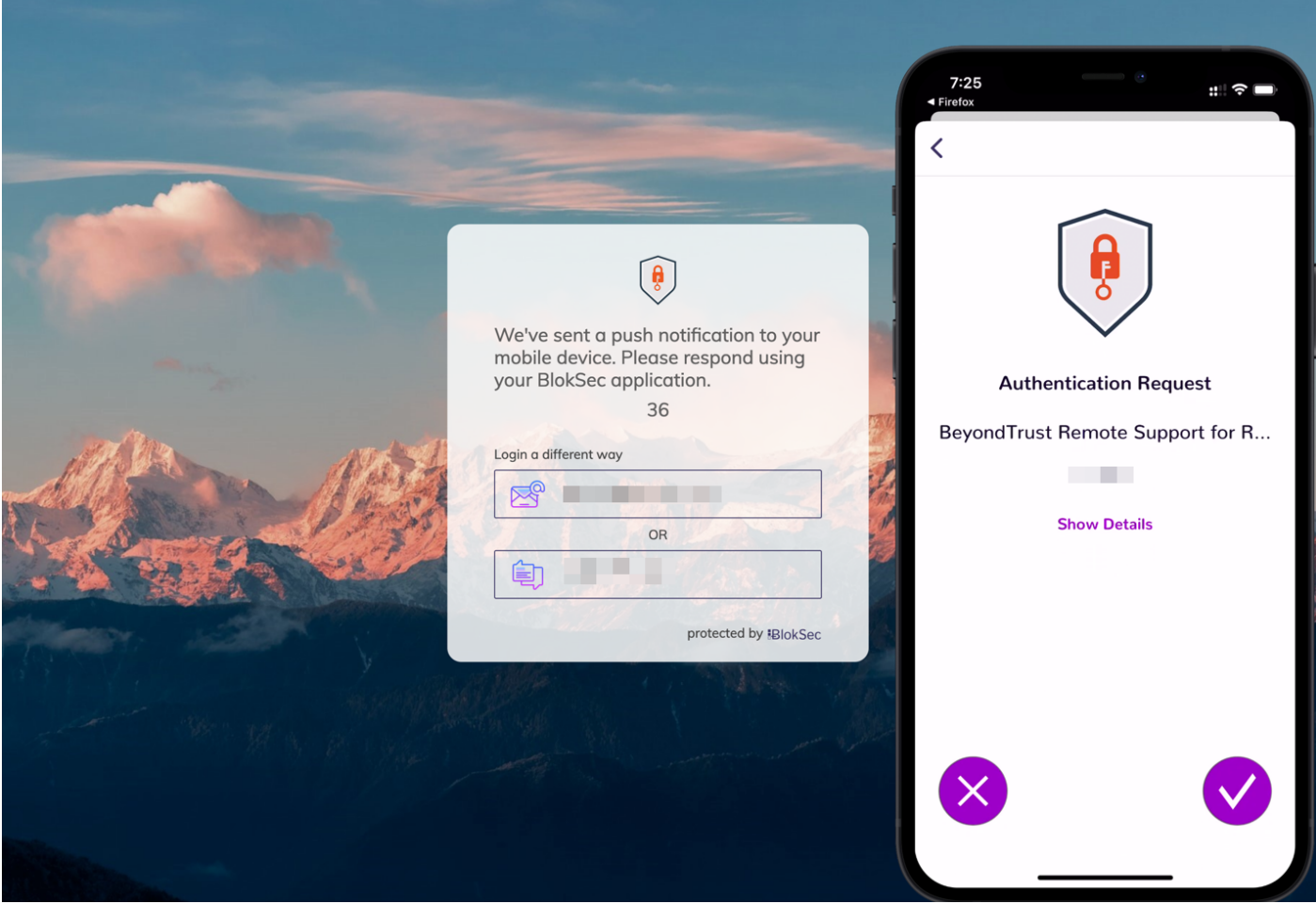

TC: 3/4/2024

8. The representative is securely logged into the BeyondTrust Remote Support console.

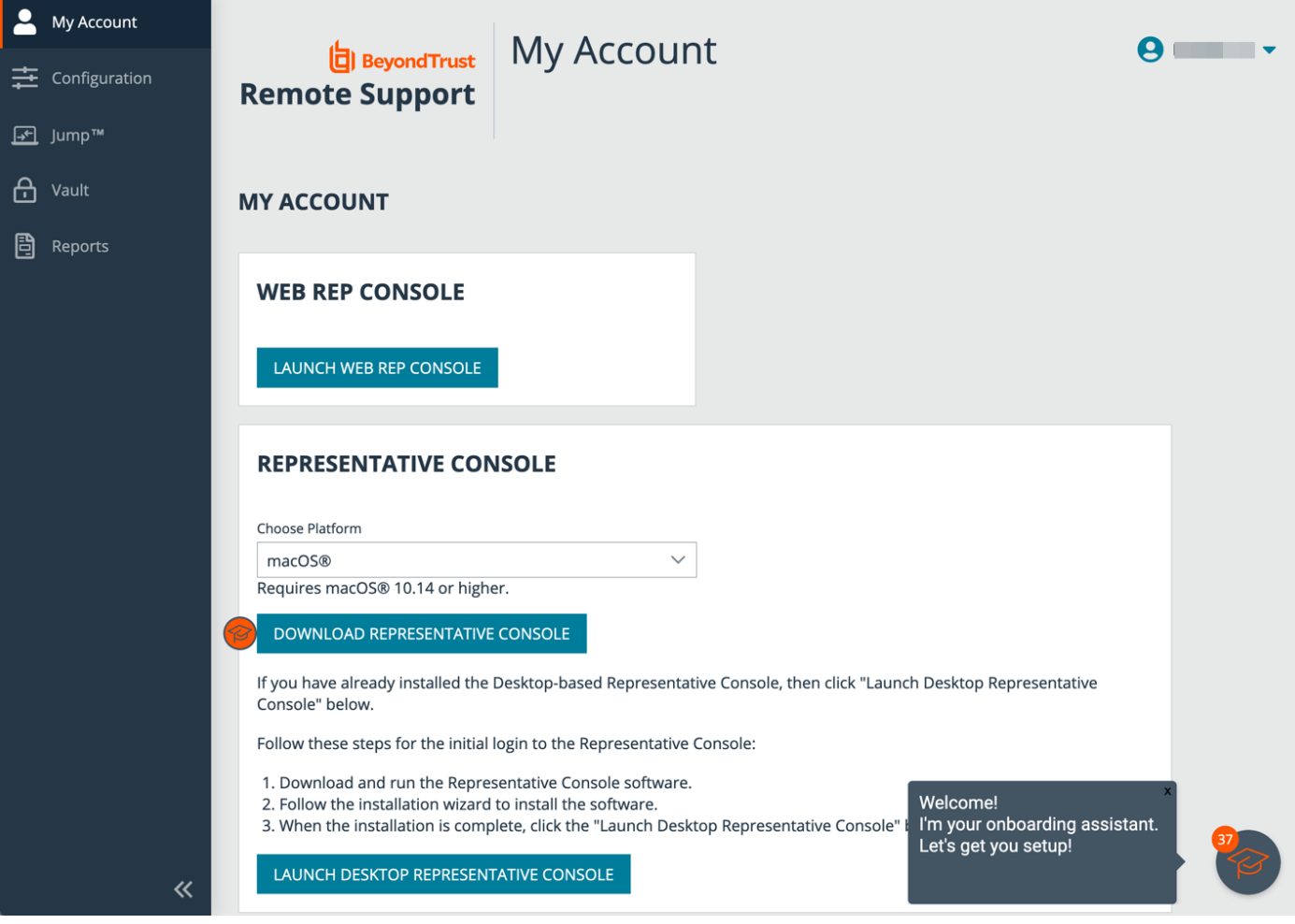

## <span id="page-14-0"></span>**BlokSec and BeyondTrust Remote Support for Public Portal**

Traditional remote access methods such as RDP, VPN, and legacy remote desktop tools lack granular access management controls. These processes enable easy exploits via stolen credentials and session hijacking. Extending remote access to your vendors makes matters even worse.

BeyondTrust Secure Remote Access enables organizations to apply least privilege and audit controls to all remote access from employees, vendors, and service desks. BlokSec provides users the ability to securely connect without the hassle of passwords or MFA. Representatives and public portals are supported.

Remote Support for representatives provides the ability to configure a SAML authentication provider, which needs to be configured to point to BlokSec instance. Configuration is required in both products.

*To learn more about BlokSec, please see the [BlockSec](https://bloksec.com/) website at [https://bloksec.com/.](https://bloksec.com/)*

### <span id="page-14-1"></span>**Prerequisites**

- Installed BeyondTrust Remote Support instance
- **Installed BlokSec instance**
- BlokSec test users with mobile app installed

## <span id="page-14-2"></span>**Remote Support for Public Portal**

#### **Create Remote Support for Public Portal Application in the BlokSec Administration Console**

Remote Support for the public portal provides the ability to configure a SAML authentication provider, which needs to be configured to point to the BlokSec instance.

Log in to Bloksec and follow the steps below.

- 1. From the dashboard, click **+ Add Application**.
- 2. Select **Create from Template**.

3. Select the **BeyondTrust Remote Support Public Portal** template.

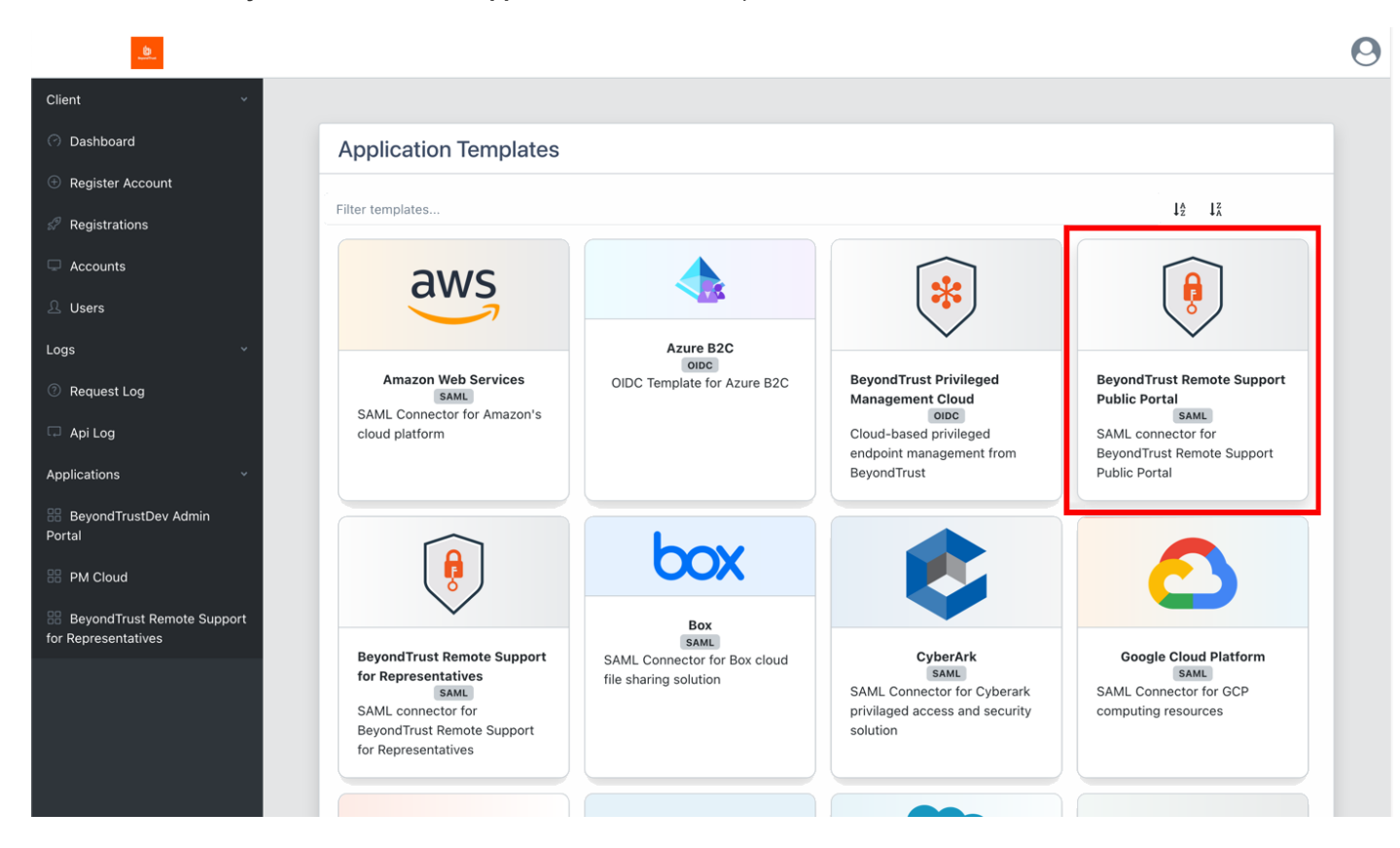

- 4. On the **Create Application** screen:
	- <sup>l</sup> Replace **{your-instance-url}** in the **Entity ID** and **Assertion Consumer Service** URLs with the URL of your BeyondTrust site (for example, *eval######.beyondtrustcloud.com* or your customer URL).
	- <sup>l</sup> Set the **NameID Source** to **User email**.

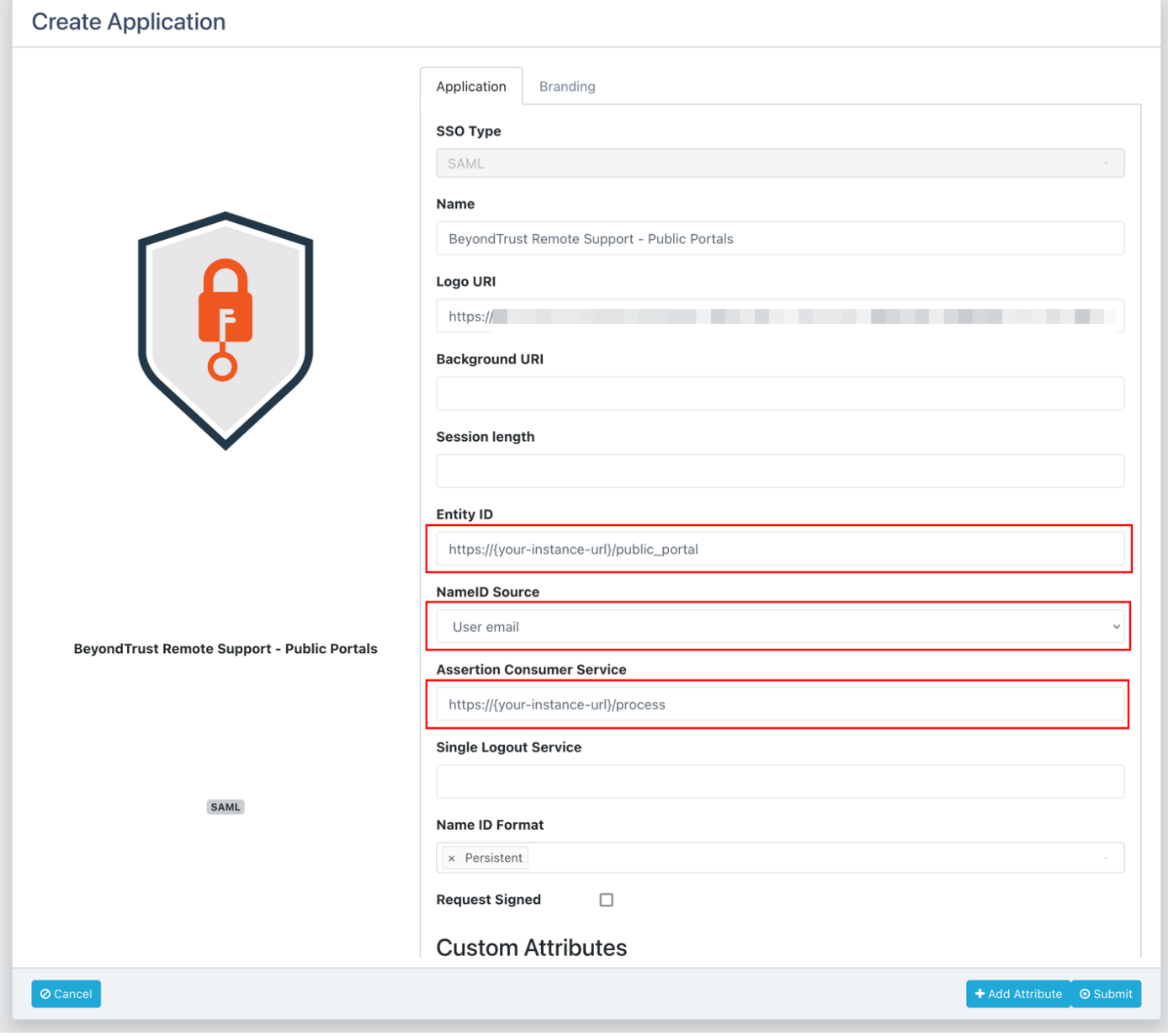

5. Submit the new application, and then make note of the **SSO Uri** and save the **X.509 Signing Certificate** in a new file, for example, **signing\_cert.pem**.

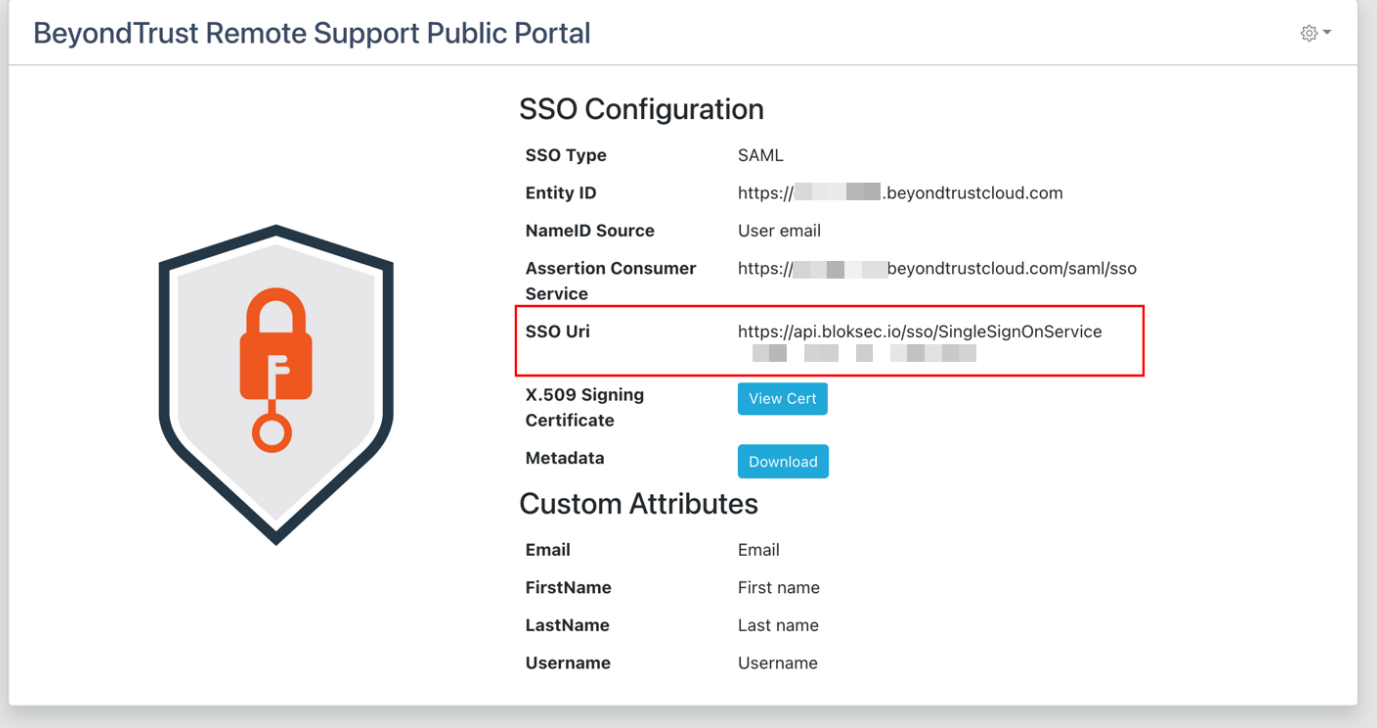

### **Configure the SAML for Public Portals Identity Provider in BeyondTrust**

Log in to BeyondTrust Remote Support. Continue with the steps below.

1. Click the **Users & Security > Security Providers** tab, click **+ Add**, and select **SAML for Public Portals**.

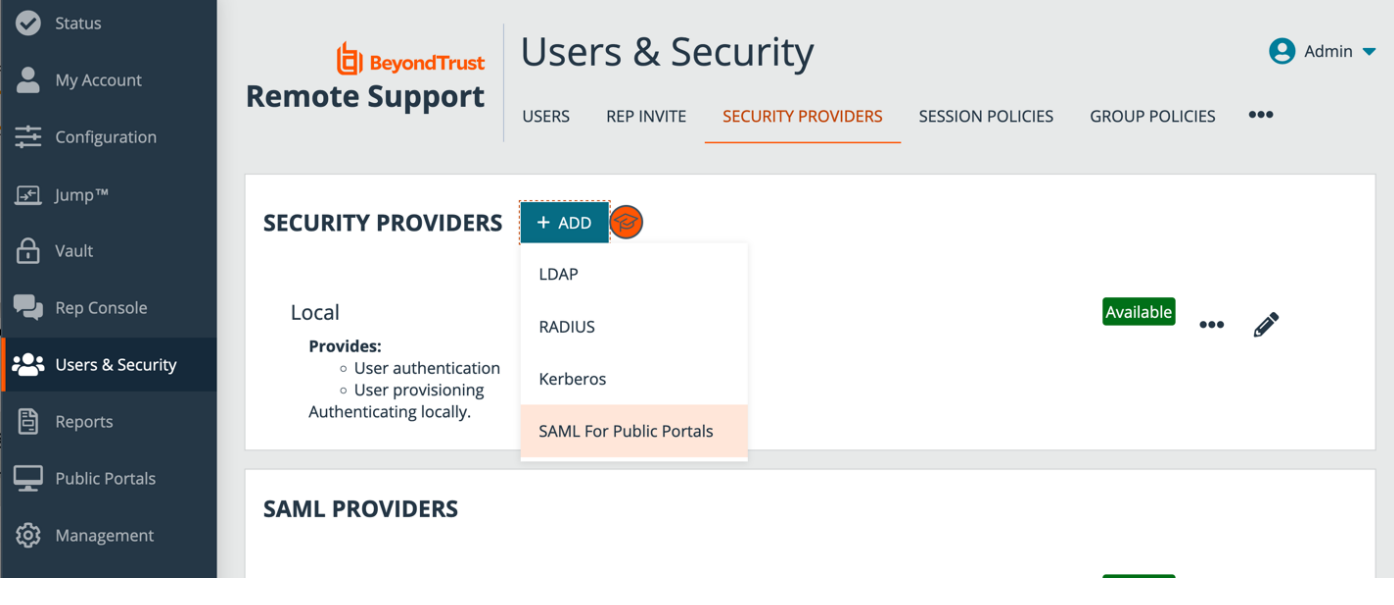

- 2. Under **Identity Provider Settings**:
	- <sup>l</sup> Enter the **Entity ID**: *https://api.bloksec.io*
	- <sup>l</sup> Set the **Single Sign-On Service URL** to the **SSO Uri** value provided by BlokSec when the new application was submitted in the BlokSec Administration Console. For example, *https://api.bloksec.io/sso/SingleSignOnService/{unique ID}*.
	- <sup>l</sup> Click **+ UPLOAD CERTIFICATE** and upload the certificate downloaded from BlokSec when the new application was submitted in the BlokSec Administration Console.

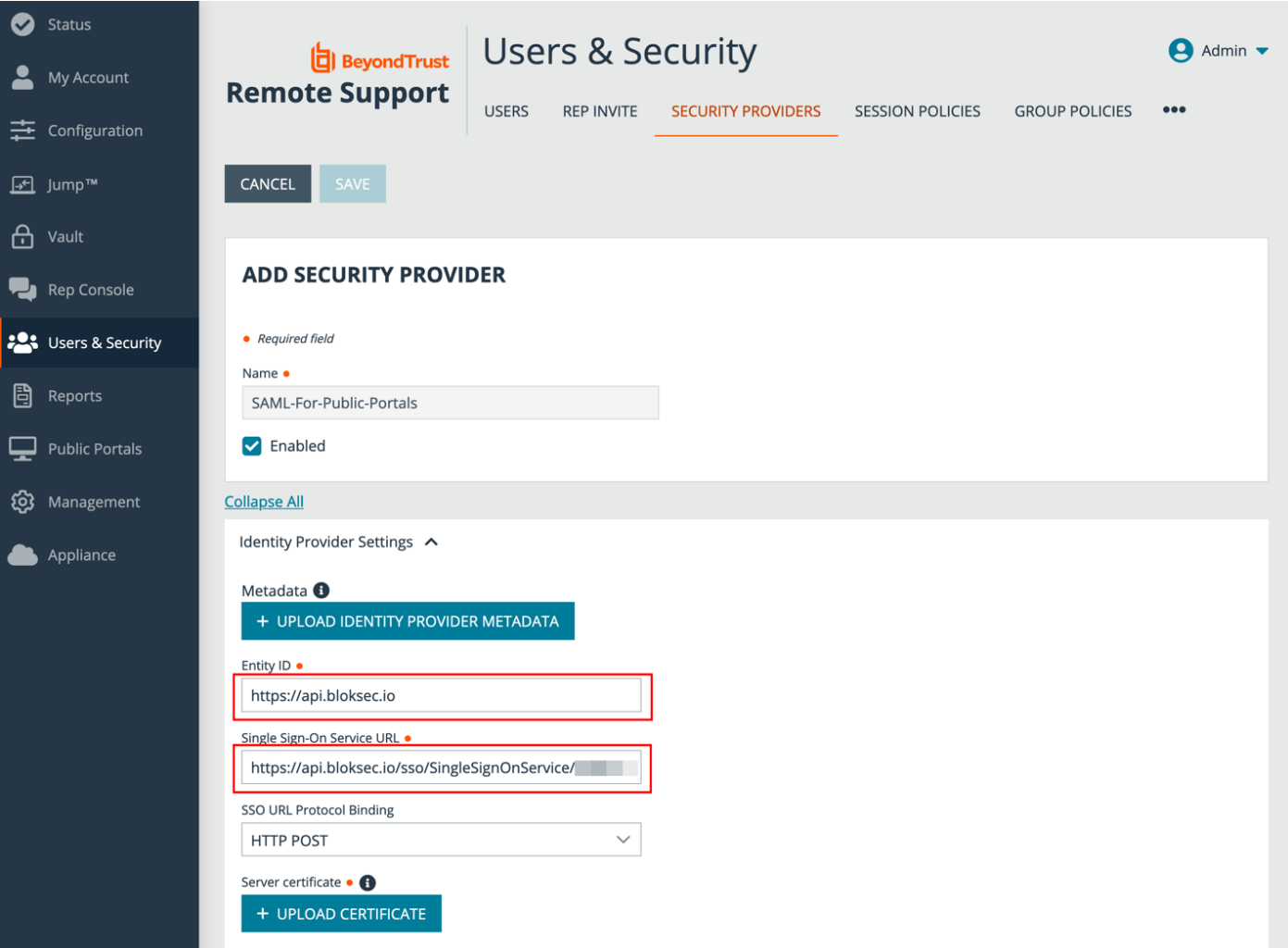

### **Configure the Public Portal to Require SAML Authentication**

1. On the **Public Portals > Public Sites** tab, edit the public site for the portal to be authenticated with BlokSec.

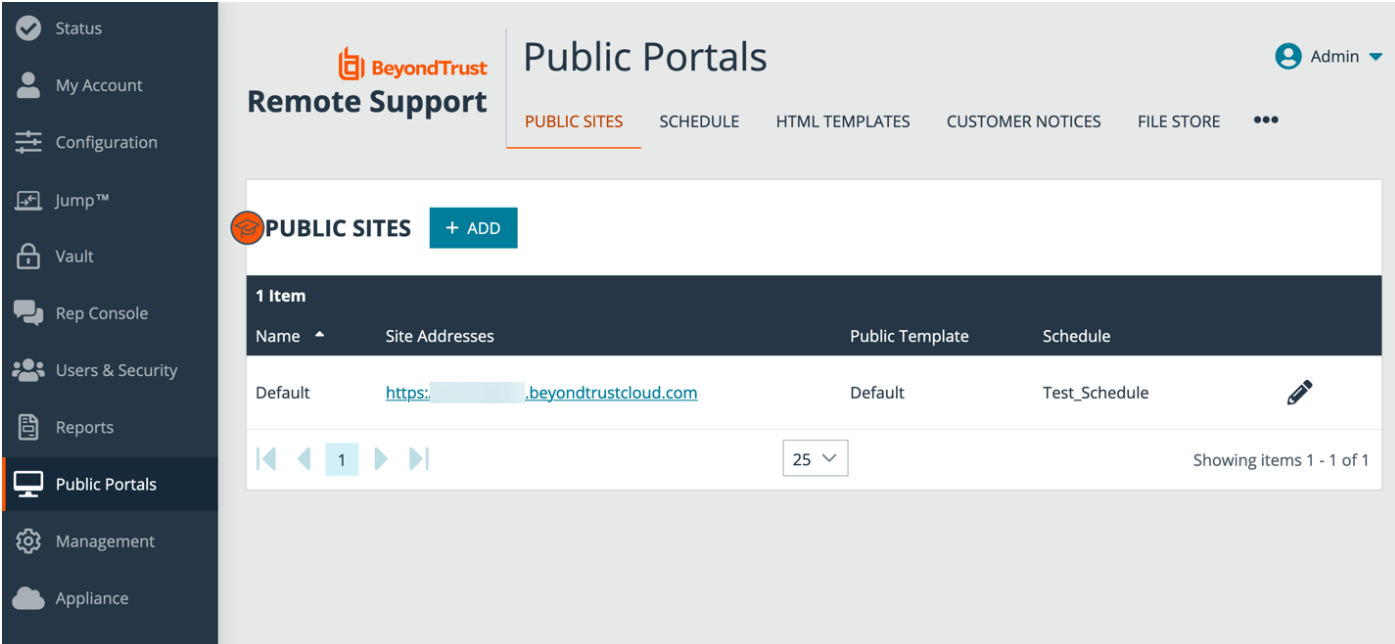

- 2. Check the **Require SAML Authentication** box.
- 3. Click **Save**.

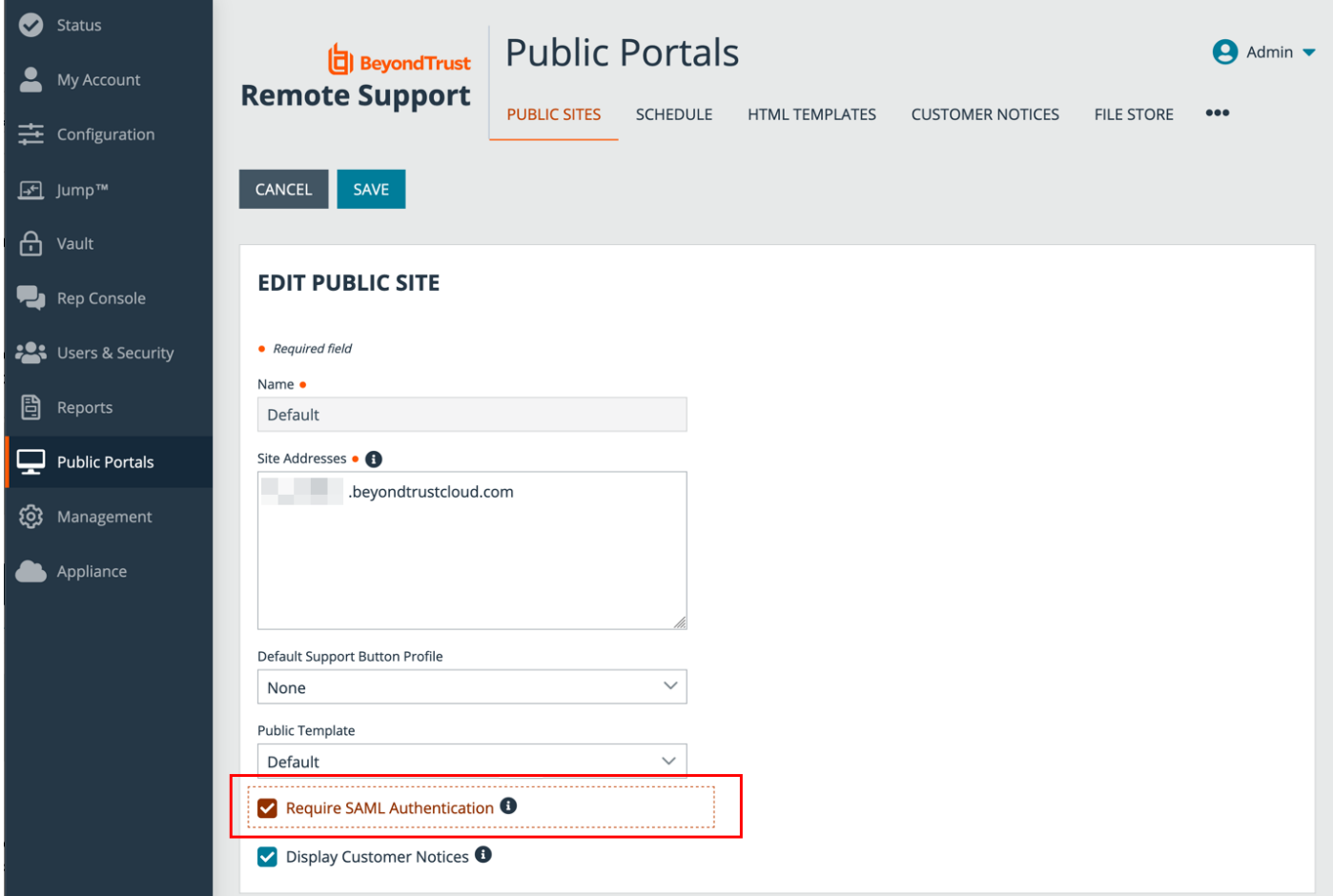

#### **Test the Configuration**

- 1. Go to the BlokSec administration console, and navigate to the newly created **BeyondTrust Remote Support for Representatives application**.
- 2. Click the settings icon.
- 3. Select **Create Account**.

4. Go to your BeyondTrust instance's public site (for example, https://eval######.beyondtrustcloud.com) and click the **Login** button.

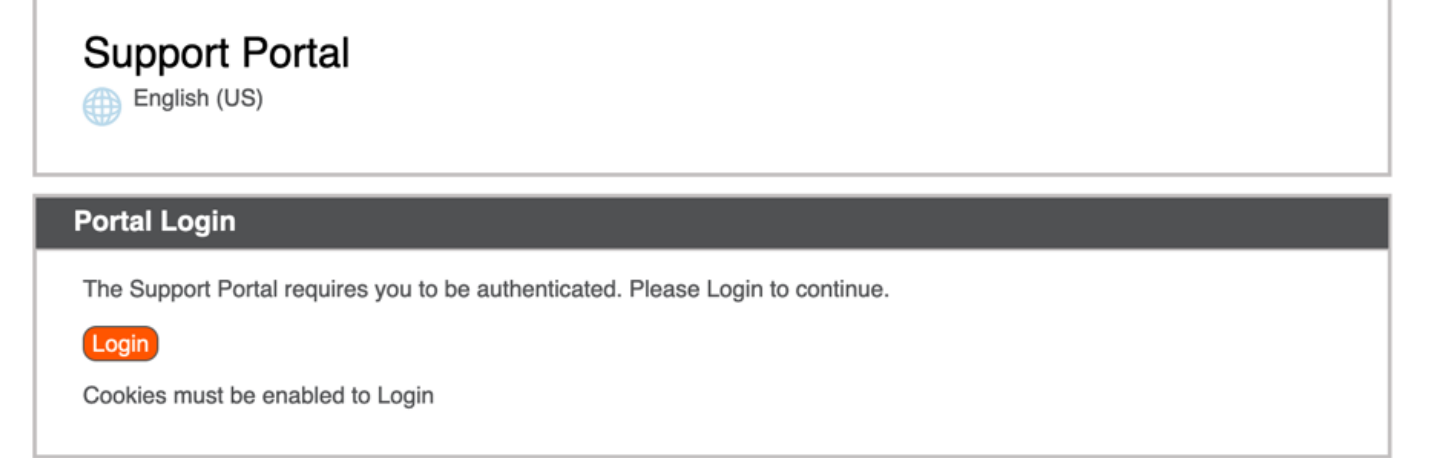

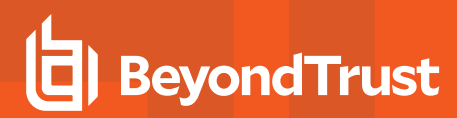

5. Enter the username created in the step above.

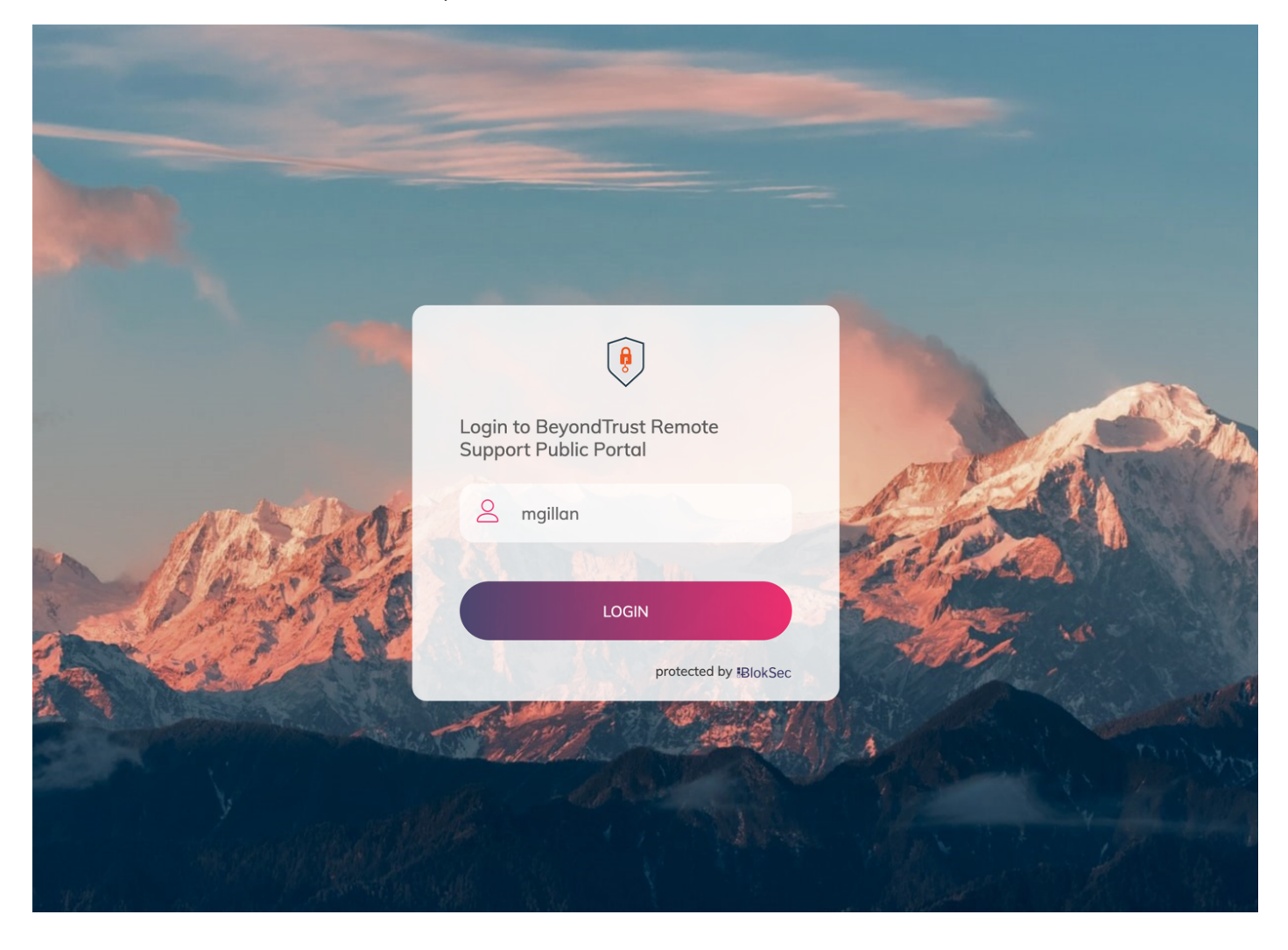

**SALES:** www.beyondtrust.com/contact **SUPPORT:** www.beyondtrust.com/support **DOCUMENTATION:** www.beyondtrust.com/docs 24

- 6. BlokSec sends a push notification to the user's mobile application to authenticate the representative.
- 7. The representative can review the request, and then approve it. The device performs a biometric authentication (e.g., fingerprint or facial recognition depending on the mobile device's capabilities), then a digital signature is sent to the BlokSec service to verify the representative's authenticity.

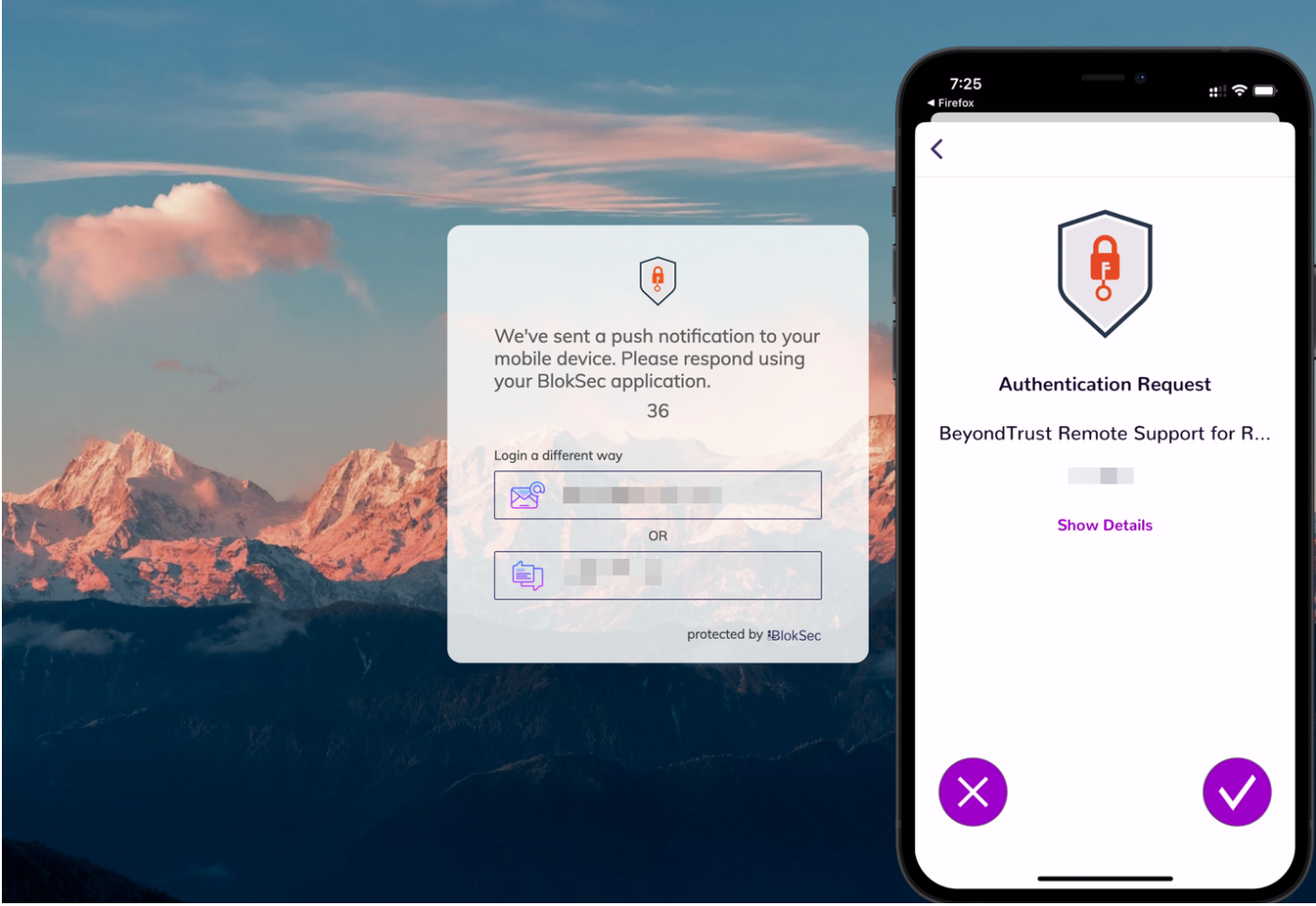

TC: 3/4/2024

8. The representative is securely logged into the BeyondTrust Remote Support portal.

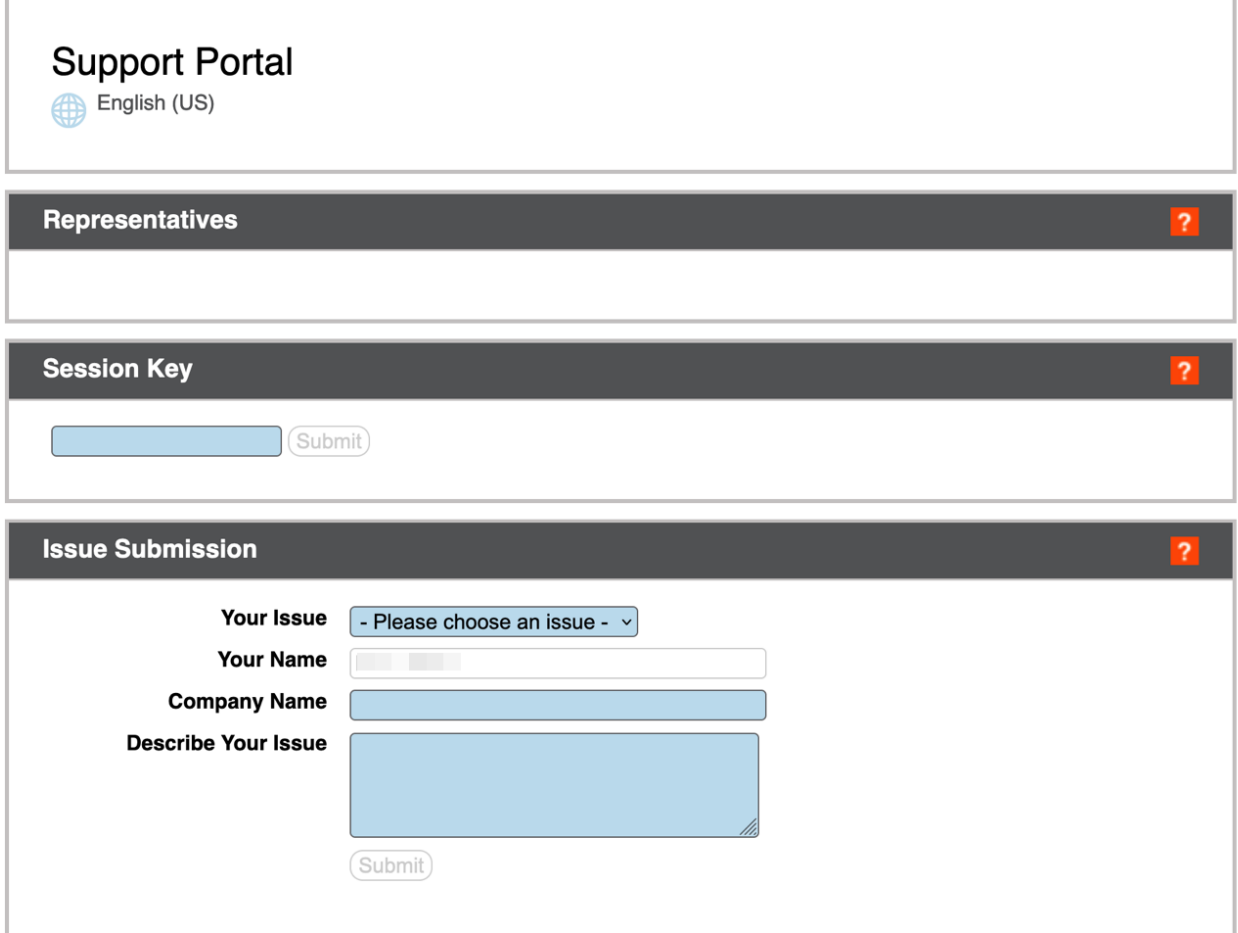

Copyright © 2002-2022 BeyondTrust Corporation. Redistribution Prohibited. All Rights Reserved.

BeyondTrust Remote Support